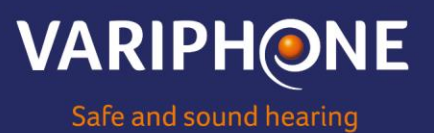

## **INEAR configurator**

<https://inears.variphone.com/>

### *Small detail, big difference*

Use our customizer and design your own in-ear. Explore our extensive range of design options and make an informed decision. Combine, compare and experiment until you find the perfect design...

### *Quick start explanation:*

(Note: any additional cost will always be shown at the bottom: "Estimated Design Surcharge")

## *Step 1*: *Choose the color of the body*

Choose from 7 basic colors, after selection the photo will change according to the chosen design.

### **VARIPHONE**

**Body** Faceplate Sraphics Review Finish

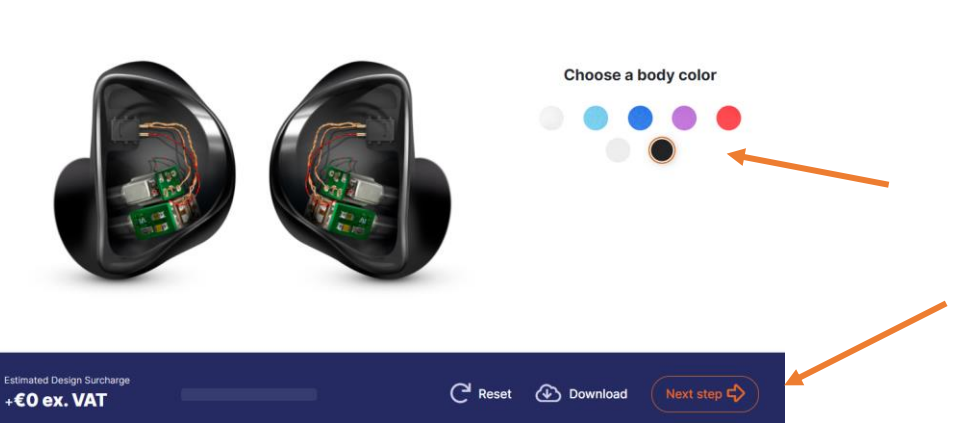

If the color is as desired, click on 'Next step'

## *Step 2: Choose the color of the faceplate*

2.1 Left and right identical? Select the option you want: "Configure left and right seperately"

- 2.2 Choose from Transparent, Opaque, Mirror Effect or Glitters
- 2.3 Go to "Next step" if you want Graphics or if your choice has been made

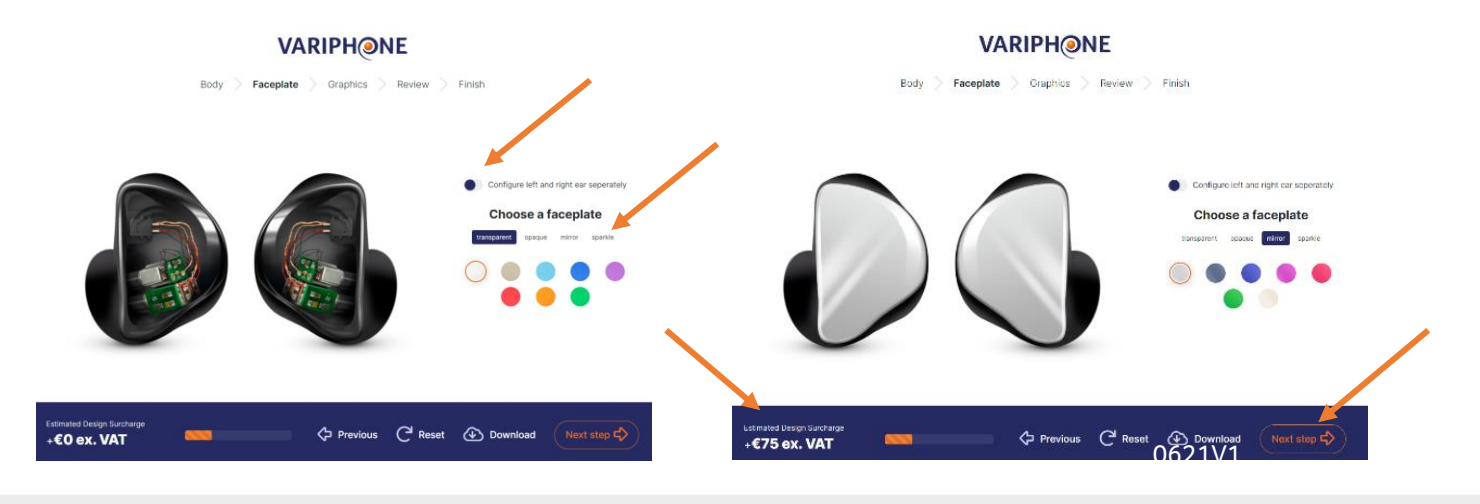

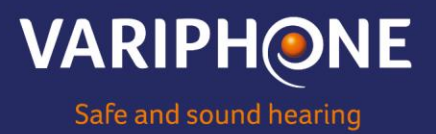

# *Step 3: Create a specific design for your in-ear*

If desired, make a choice for the Graphics. If not proceed immediately "next step". (See step 4: review)

# **3.1 Choose from Gallery, Logo, Text, Uploads**

## **3.1.1 Gallery**

Select the desired design from the predetermined list

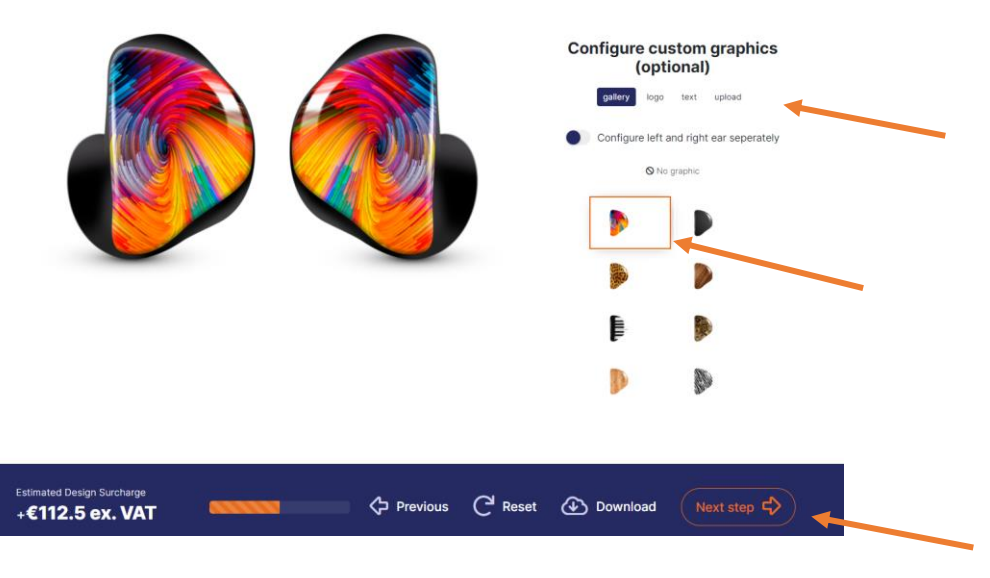

# **3.1.2 Logo**

You can select the chosen logo and position it in a desired place by using a few mouse clicks. (Keep in mind that a logo is mostly visible in combination with an opaque background.)

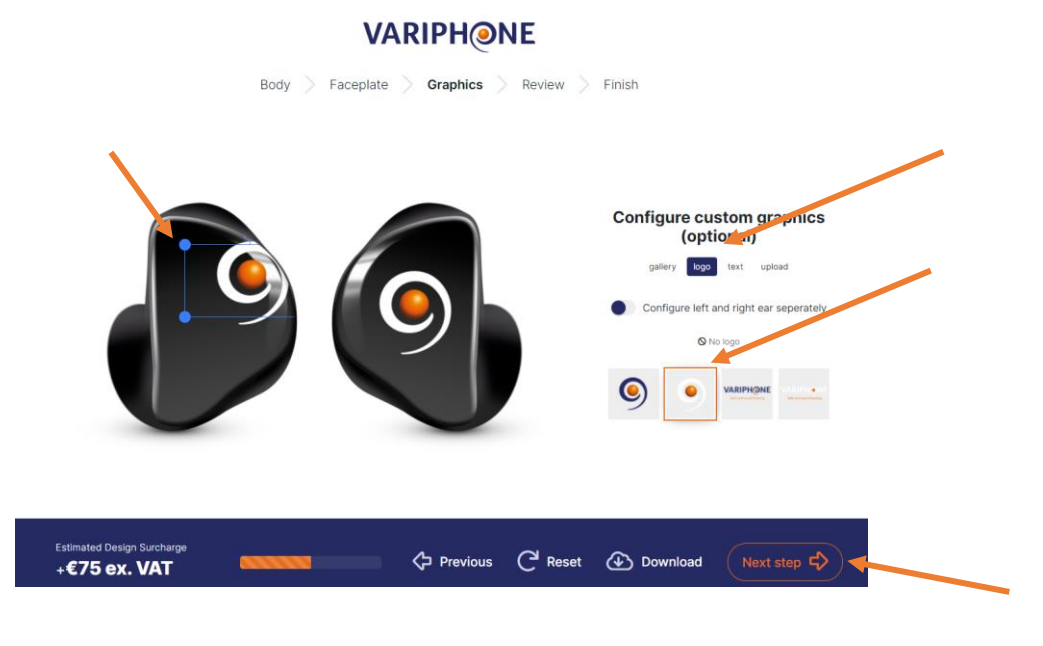

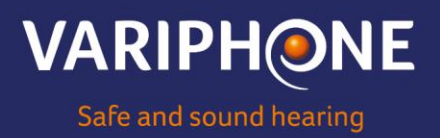

# **3.1.3 Text**

You can enter a limited text of your choice, in the provided boxes. Then choose the desired color/font. Once your choice has been made, click on "Add text to design". The design that emerges can be positioned by you, or make it larger/smaller.

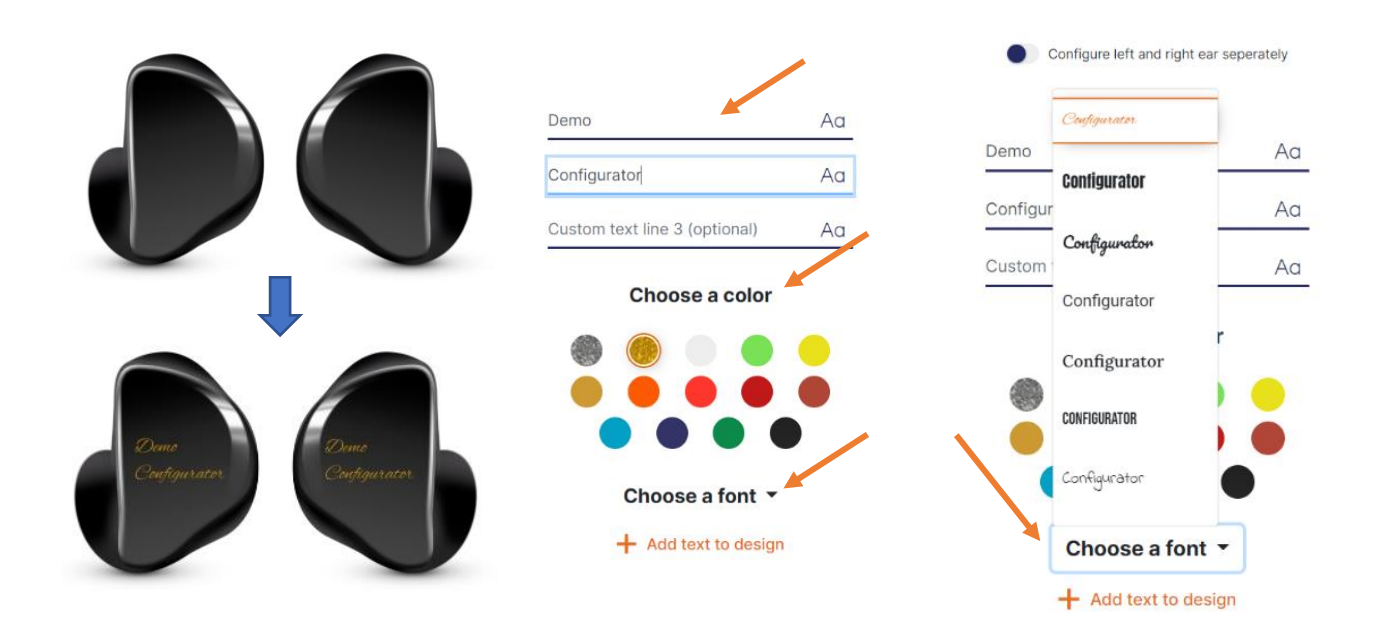

## **3.1.4 Uploads**

Attention: Certain combinations are not possible, but this is clearly indicated:

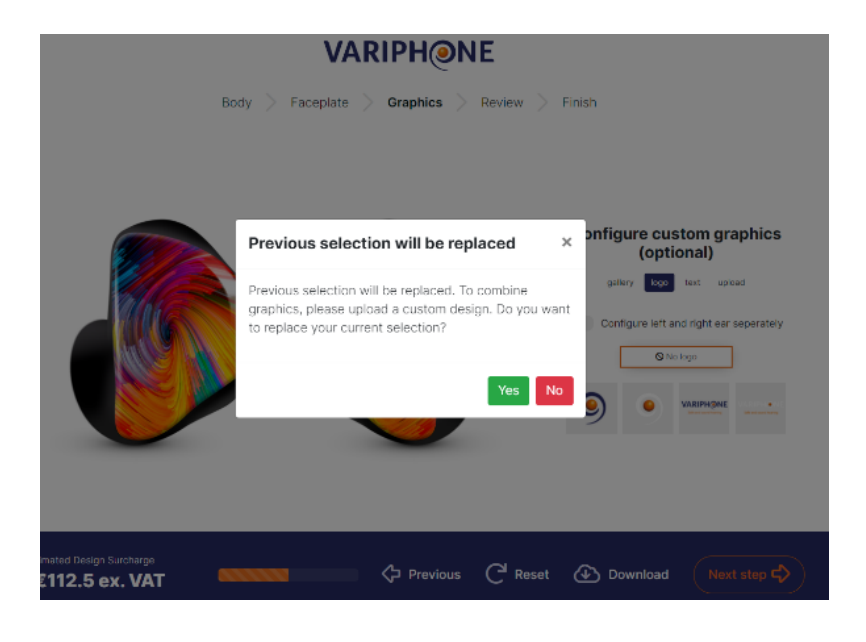

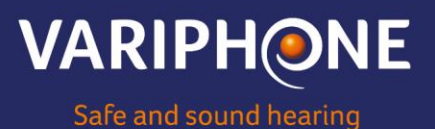

### *Step 4:Review*

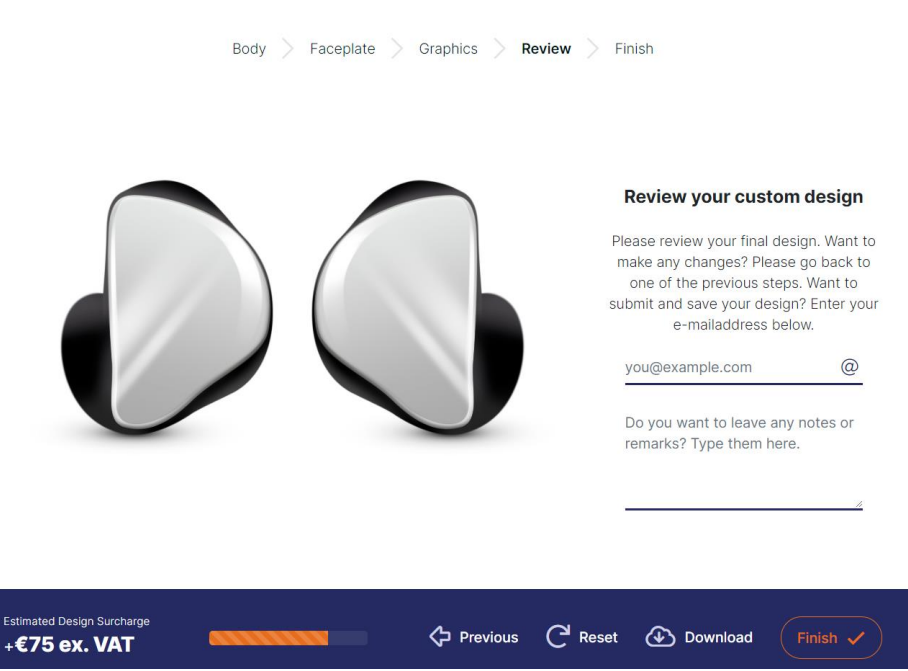

Please check your final design. Want to make any changes? Please go back with the previous steps. Want to submit and save your design? Please fill in your mailaddress, you receive a copy of your design in PDF-format.

*Step 5: FINISH*

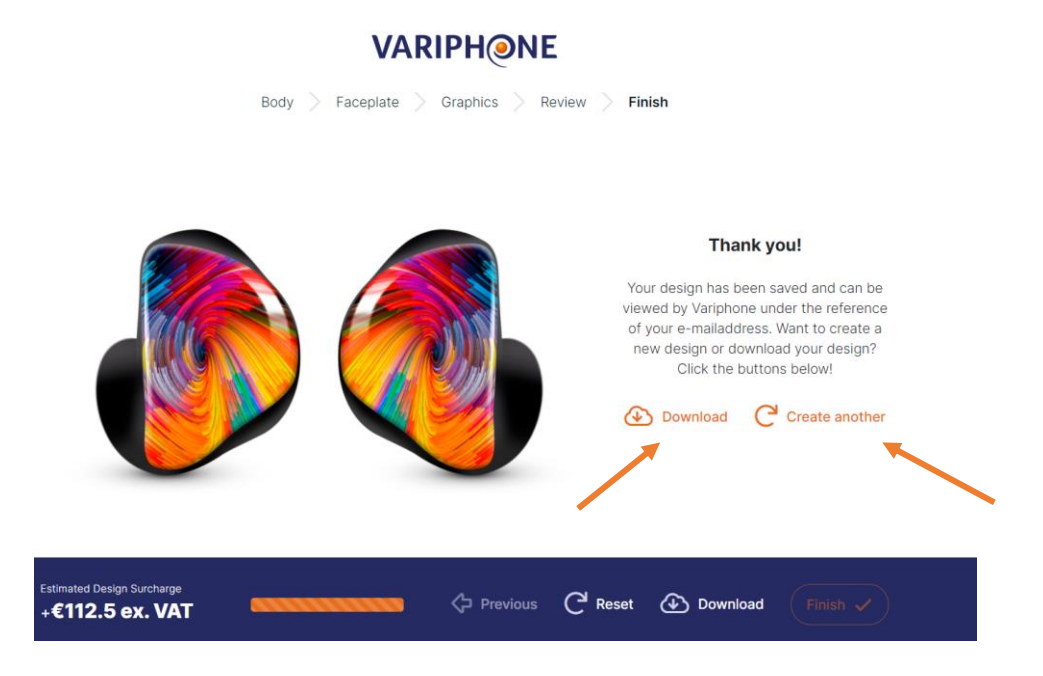

If you are satisfied with the design, you can easily download it. Are you not satisfied yet or would you like a different design? Then click "Create another".